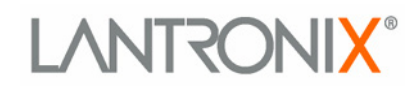

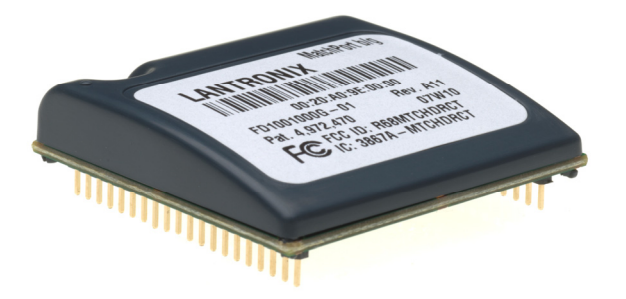

# **MatchPort**

## **MatchPort b/g™ Demonstration Kit Quick Start Guide**

**Part Number 900-486 Revision A March 2007** 

## <span id="page-1-0"></span>**Contents**

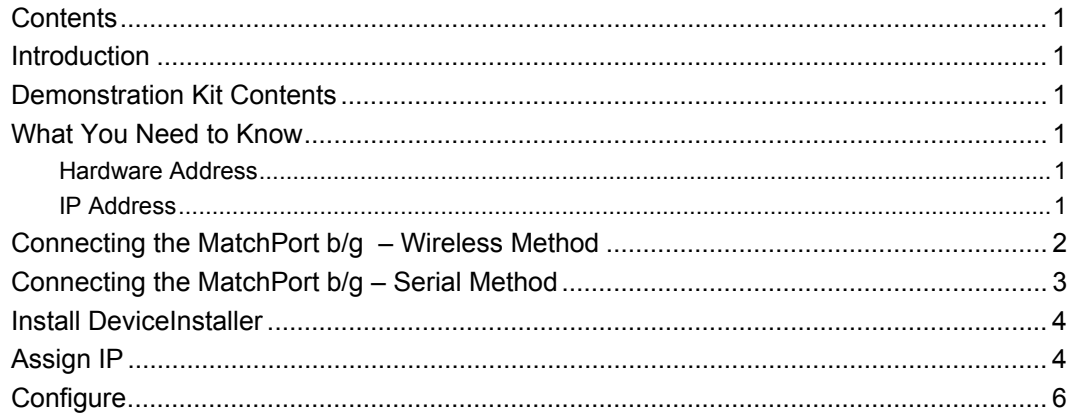

## <span id="page-2-0"></span>**Introduction**

Thank you for your decision to purchase the MatchPort b/g ™ Demonstration Kit from Lantronix. Use this Quick Start as a handy reference for the initial setup of the MatchPort b/g. It takes you step by step through hardware setup and the initial configuration.

## <span id="page-2-1"></span>**Demonstration Kit Contents**

The following items are included in your kit:

- ◆ MatchPort b/g Demonstration Board
- ◆ 3.6V wall-mount power supply AC/DC, 1A
- RS-232, DB9F/F, 6 ft, null modem cable
- CAT5e, UTP RJ45M/M, 10 ft Ethernet cable
- Antenna

*Note: You must purchase the MatchPort b/g sample separately for use with this Demonstration Kit.* 

## <span id="page-2-2"></span>**What You Need to Know**

#### **Hardware Address**

<span id="page-2-3"></span>You need to know the unit's hardware address (also known as MAC address). It is on the product label, in the format: 00-20-4a-XX-XX-XX, where the XXs are unique numbers assigned to the product.

*Hardware Address:* **00-20-4a-\_\_\_\_\_-\_\_\_\_\_-\_\_\_\_\_**

#### <span id="page-2-4"></span>**IP Address**

Your MatchPort b/g must have a unique IP address on your network. By default, the device is DHCP-enabled and automatically assigned an IP address (on DHCP-enabled networks). If assigning a static IP address, make note of it. The systems administrator generally provides the IP address, subnet mask, and gateway. The IP address must be within a valid range, unique to your network, and in the same subnet as your PC.

*IP Address:* \_\_\_\_\_\_\_ \_\_\_\_\_\_\_ \_\_\_\_\_\_\_ \_\_\_\_\_\_\_

*Subnet Mask:* \_\_\_\_\_\_\_ \_\_\_\_\_\_\_ \_\_\_\_\_\_\_ \_\_\_\_\_\_\_

#### Gateway:

If the network is not DHCP-enabled or a static IP address is preferred, there are several options for assigning an IP to your unit. We recommend that you connect the MatchPort b/g to the network and assign the IP address using DeviceInstaller software, which is on the product CD. For information on other methods, see the *MatchPort b/g User Guide*.

## <span id="page-3-0"></span>**Connecting the MatchPort b/g – Wireless Method**

To get started, establish a wireless connection between a desktop or laptop with a wireless card to the MatchPort b/g Demonstration Board. This permits the configuration of the MatchPort b/g to work on your network.

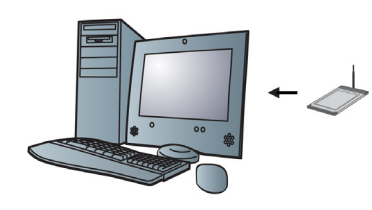

- 1. Verify that the wireless card is inserted correctly in the PC or laptop. Ensure the wireless card's drivers and utilities are installed. Change and save the client manager to the following settings:
	- Channel 11
	- Disable encryption
	- Disable authentication
	- Ad-Hoc network
	- Network name set to: LTRX\_IBSS
	- Open association (if option is available)
	- DHCP-enabled
- 2. Select the appropriate power plug adaptor for your geographical location. Insert it into the slot on the Universal Power Supply; then plug the power supply into an outlet.
- 3. Connect the Universal Power Supply to the MatchPort b/g Demonstration Board.
- 4. Screw the supplied antenna into the antenna connector.

The MatchPort b/g is ready for configuration using DeviceInstaller. Refer to the *MatchPort b/g User Guide* for information on configuring the unit using this method. The final setup should look like this:

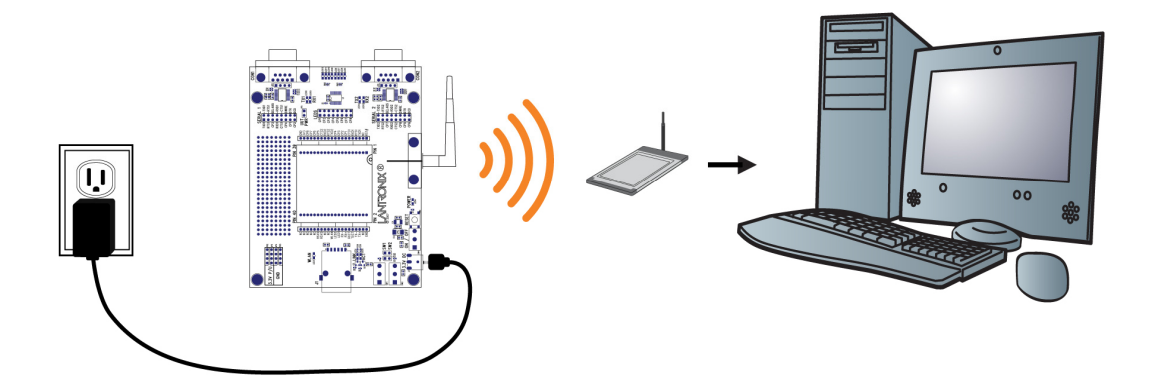

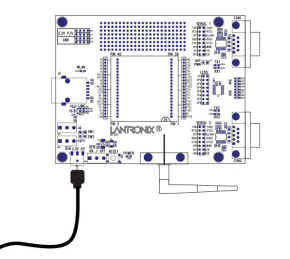

## <span id="page-4-0"></span>**Connecting the MatchPort b/g – Serial Method**

In the event that your laptop or desktop is not equipped with a wireless card, begin the initial configuration of the MatchPort b/g using the serial method. After configuring the MatchPort b/g for wireless network access, disconnect the desktop's serial connection to the device.

- 1. Connect one end of the supplied DB9F/F serial cable to the serial port on the laptop or desktop.
- 2. Connect the other end of the supplied DB9F/F serial cable to Port 1 on the MatchPort b/g.
- 3. Select the appropriate power plug adaptor for your geographical location. Insert it into the slot on the Universal Power Supply; then plug the power supply into an outlet.
- 4. Connect the Universal Power Supply to the MatchPort b/g Demonstration Board.

The MatchPort b/g is ready for configuration using Serial Mode. Refer to the *MatchPort b/g User Guide* for information on configuring the MatchPort b/g using this method. The final setup should look like this:

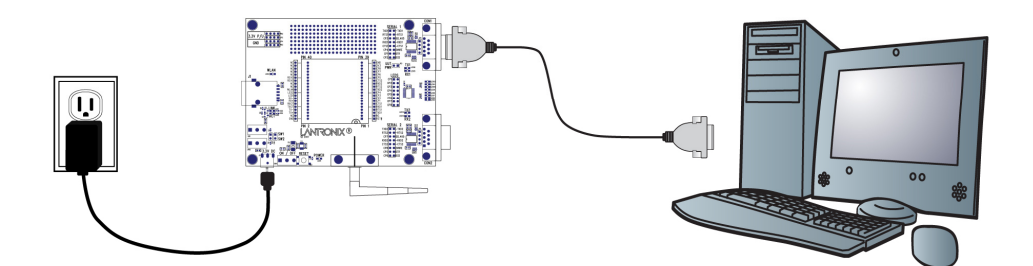

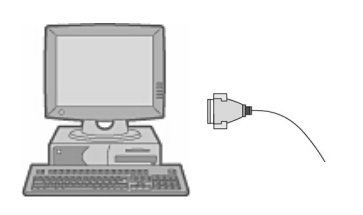

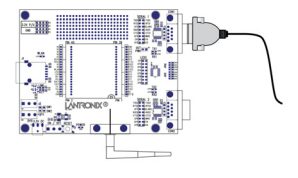

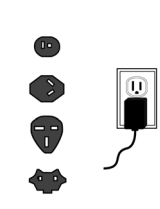

## <span id="page-5-0"></span>**Install DeviceInstaller**

Use DeviceInstaller to configure the IP address and other network parameters when a wireless connection is established between the MatchPort b/g and a laptop or desktop equipped with a wireless card.

1. Open DeviceInstaller on the CD-ROM.

If the CD does not launch automatically:

- a. Click the **Start** button on the Task Bar and select **Run**.
- b. Enter your CD drive letter, colon, backslash, **Launch.exe** (e.g., D:\Launch.exe).
- 2. Respond to the installation wizard prompts.

## <span id="page-5-1"></span>**Assign IP**

The hardware address is on the product label. The unit is DHCP enabled as the default. Change the IP address if you do not want the network to automatically assign an IP address to the MatchPort b/g.

1. Click Start→Programs → Lantronix→DeviceInstaller→DeviceInstaller. If your PC has more than one network adapter, a message displays. Select an adapter and click **OK**.

*Note: If the unit already has an IP address (e.g., DHCP has assigned an IP address), click the Search icon and select the unit from the list of Lantronix device servers on the local network.* 

- 2. Click the **Assign IP** icon **Assign P**
- 3. If prompted, enter the hardware address (on the product label) in the format 00- 20-4a-XX-XX-XX, where the XXs are unique numbers assigned to the product. Click **Next**.

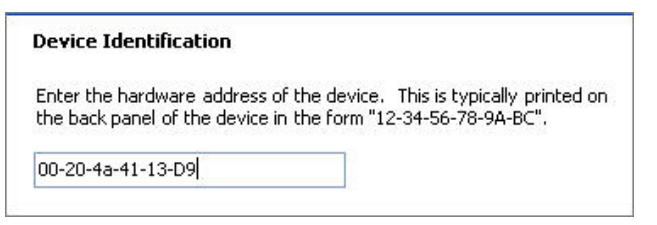

4. Select **Assign a specific IP address** and click **Next**.

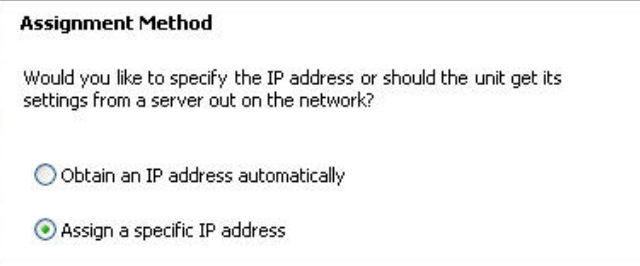

5. Enter the **IP address**. The **Subnet mask** displays automatically based on the IP address; if desired, you may change it. On a local network, you can leave the **Default gateway** blank (all zeros). Click **Next**.

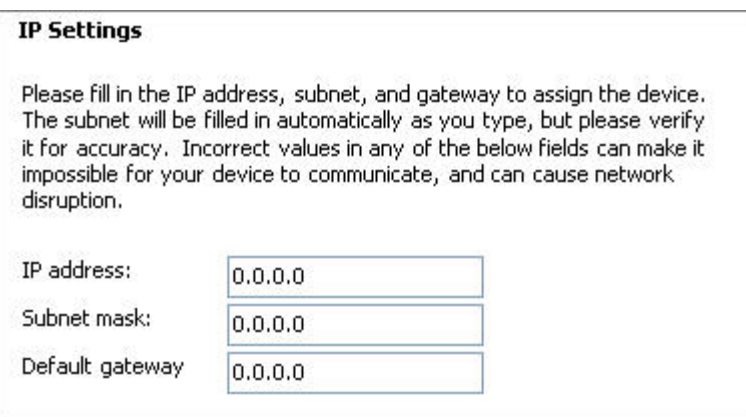

- 6. Click the **Assign** pushbutton and wait several seconds until a confirmation message displays. Click **Finish**.
- 7. Select the WiPort from the main window list and click Tools > Ping. The results display in the Status area. Click the **Clear Status** button to clear the window to ping the device again.

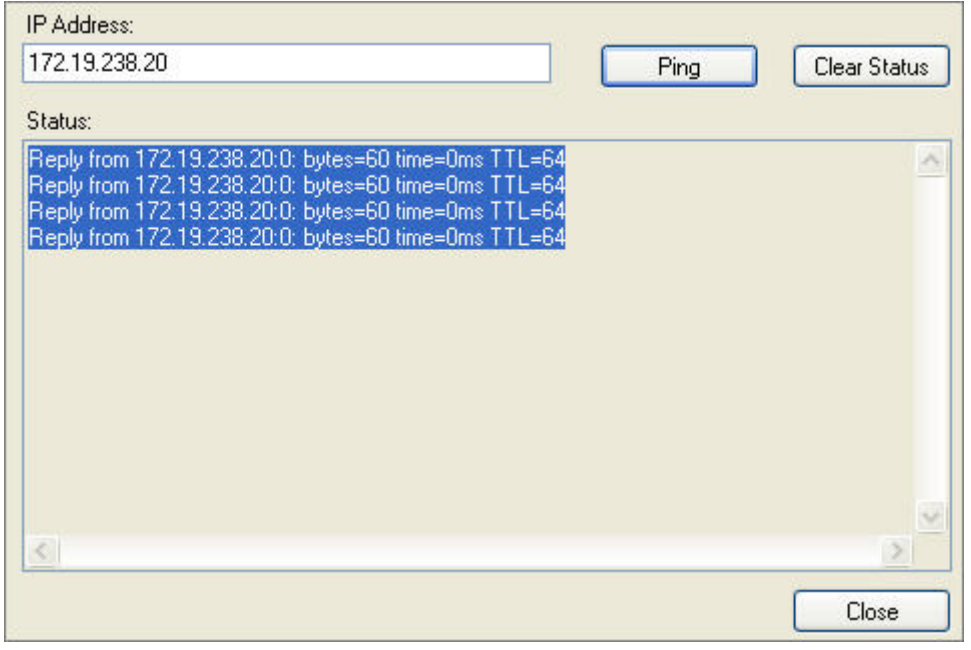

*Note: If you do not receive "Reply" messages, ensure the MatchPort b/g is visible on the network created by the laptop or desktop PC's wireless card. Also ensure the IP address assigned is valid for the particular network segment you are working with.* 

8. Click the **Close** button.

## **Configure**

In this Quick Start, we briefly describe how to configure the MatchPort b/g using Web-Manager, Lantronix's browser-based configuration tool. For detailed information on Web-Manager configuration and on other methods, please see the *MatchPort b/g User Guide*.

1. Select the unit and click the Web icon web The Lantronix Web-Manager window displays in your browser.

*Note: You can also open your JAVA-enabled web browser and enter the IP address of the MatchPort b/g to open Web-Manager.*

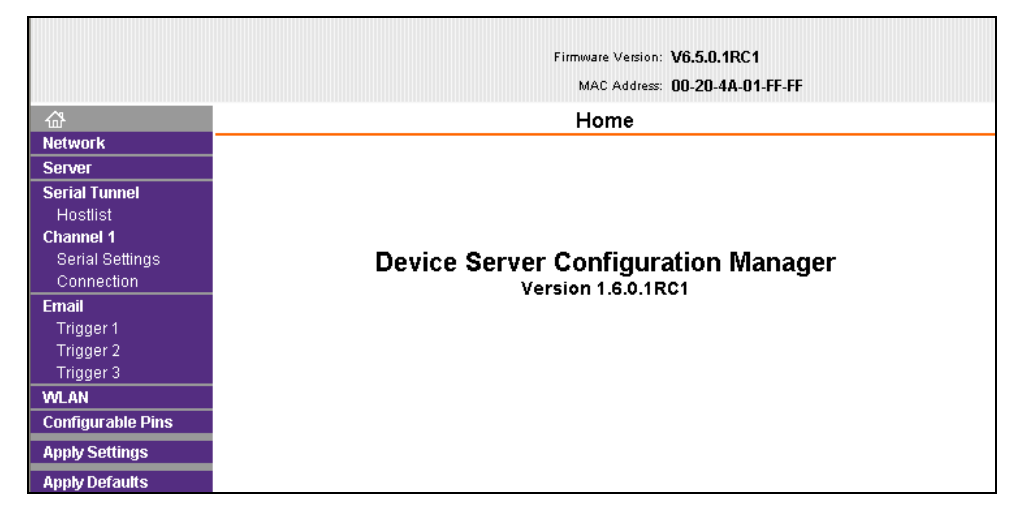

- 2. Use the Menu buttons on the left to navigate to sub-pages where you can configure the MatchPort b/g.
- <span id="page-7-0"></span>3. When you are finished, click the **Apply Settings** button to save and apply your settings.